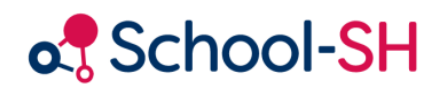

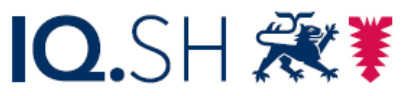

Institut für Qualitätsentwicklung an Schulen Schleswig-Holstein des Ministeriums für Bildung, Wissenschaft und Kultur des Landes Schleswig-Holstein

## Fehlermeldung im School-SH-Übergangsverfahren

Version 1.0 / 08.05.2023

[www.schulverwaltung.iqsh.de](https://schulverwaltung.iqsh.de/)

Aufgrund einer fehlerhaften Eingabe im Rahmen der Datenanforderung von Schülerinnen und Schülern in School-SH kann es vorkommen, dass beim Versuch der Übernahme der von der abgebenden Schule freigegebenen Daten eine Fehlermeldung erscheint.

Nachdem Sie die Daten der Schülerin bzw. des Schülers eingegeben haben, erhalten Sie die Mitteilung, dass diese bzw. dieser in School-SH bereits existiert und werden gefragt, ob Sie den Datensatz an der abgebenden Schule anfordern möchten. Wenn Sie nun auf die Schaltfläche *Anfordern* klicken wird die Datenanfrage an die abgebende Schule gesendet und es öffnet sich ein neues Fenster (siehe Abbildung 2). In diesem Fenster sind vier Pflichtangaben einzutragen: 1. Geschlecht, 2. Jahrgangsstufe, 3. Bildungsgang, Voraussichtliche Besuchsdauer an Ihrer Schule. Die Felder 3 und 4 werden *Abbildung 1*

automatisch befüllt, wenn Sie eine Jahrgangsstufe eintragen und nur einen Bildungsgang an Ihrer Schule anbieten.

Sie können dieses Fenster ohne Warnmeldung verlassen, indem Sie auf einen Menüpunkt im Hauptmenü klicken. Sollte das der Fall sein, werden Sie die freigegebenen Daten der abgebenden Schule nicht annehmen können und erhalten eine Fehlermeldung.

Ob Ihnen dieser Fehler unterlaufen ist, können Sie überprüfen, indem Sie auf den Menüpunkt *Übergangsverfahren* klicken und in der dritten Spalte der Tabelle *Aufnahmeliste (Eigene Datenanforderungen)* überprüfen, ob eine Jahrgangsstufe eingetragen ist (siehe Abbildung 3).

Bei unserem Beispielschüler *Ahmad Kolb* (Nr. 9) ist keine Jahrgangsstufe eingetragen. Eine Datenübernahme ist so nicht möglich und führt zu einer Fehlermeldung.

Wie Sie das Problem ganz einfach lösen können, ist auf der nächsten Seite beschrieben.

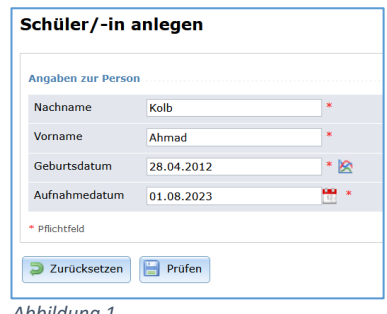

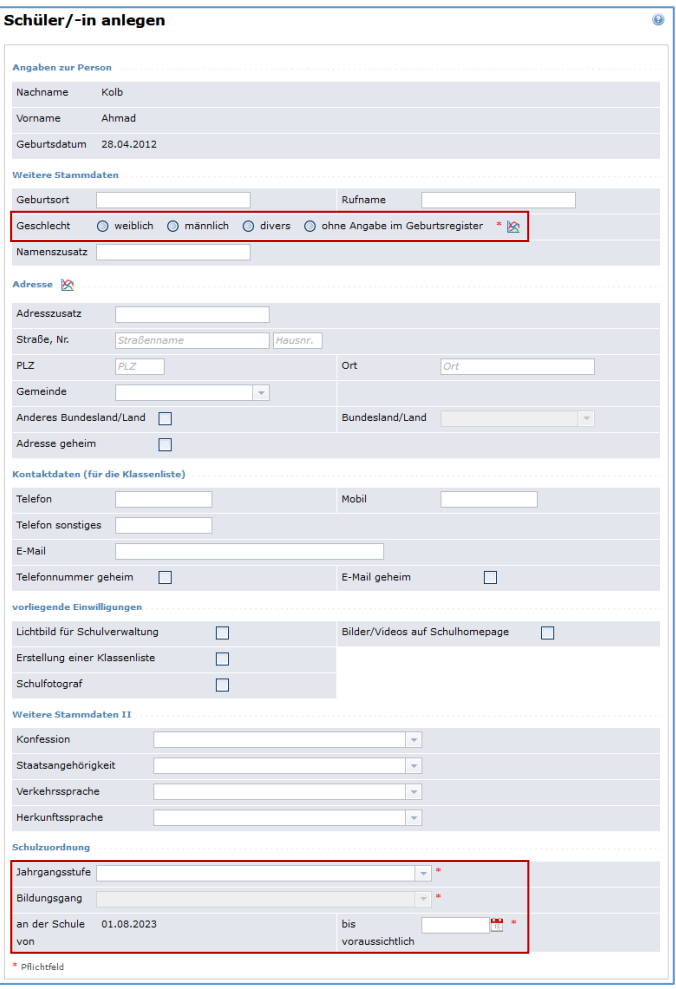

## *Abbildung 2*

Aufnahmeliste (Eigene Datenanforderungen)

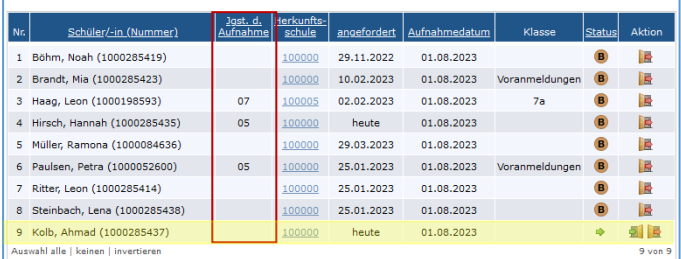

*Abbildung 3*

- 1. Klicken Sie im Menüpunkt *Schüler/-in* auf *neue/n Schüler/-in anlegen* und geben erneut Nachnamen, Vornamen, Geburtsdatum und Aufnahmedatum ein (siehe Abbildung 1).
- 2. Klicken Sie im sich öffnenden Dialog *Daten zum/zur Schüler/-in anfordern* auf *Anfordern*.
- 3. Befüllen Sie im Formular *Schüler/-in anlegen* alle Felder, die mit einem roten Sternchen markiert sind und klicken Sie auf *Speichern* (siehe Abbildung 4).
- 4. Wechseln Sie zum Menüpunkt *Übergangsverfahren*. In der Aufnahmeliste finden sich nun zwei Datenanforderungen für die von Ihnen angeforderten Schülerinnen- bzw. Schülerdaten. Bei beiden wurde die Jahrgangsstufe ergänzt (siehe Abbildung 5).
- 5. Klicken Sie auf  $\phi$  in Ihrer ersten Anfrage (siehe Abbildung 5). Nun können Sie wie gewohnt die Schülerinnen- bzw. Schülerdaten auswählen, die Sie übernehmen möchten.
- 6. Wechseln Sie abschließend wieder in den Menüpunkt *Übergangsverfahren* und löschen Sie Ihre zweite Datenanforderung, indem Sie auf @ klicken (siehe Abbildung 6). Somit wird auch die erneute Datenanforderung bei der abgebenden gelöscht und sorgt dort nicht für Verwirrung.

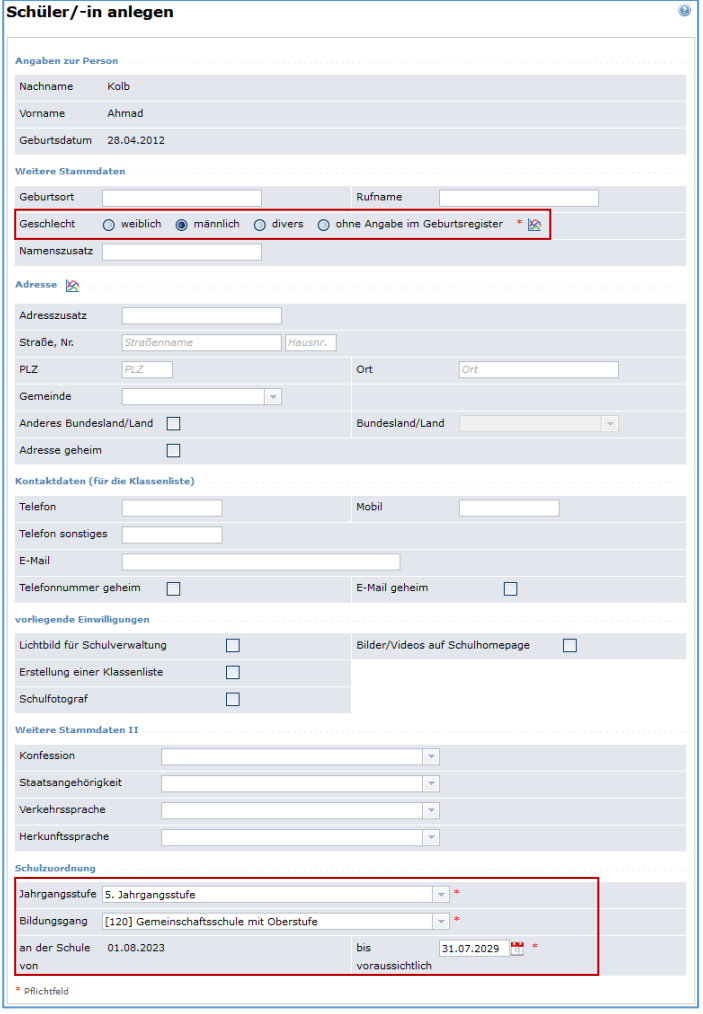

*Abbildung 4*

## Aufnahmeliste (Eigene Datenanforderungen)

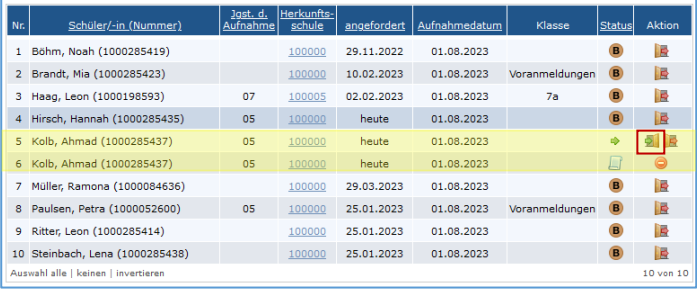

*Abbildung 5*

Aufnahmeliste (Eigene Datenanforderungen)

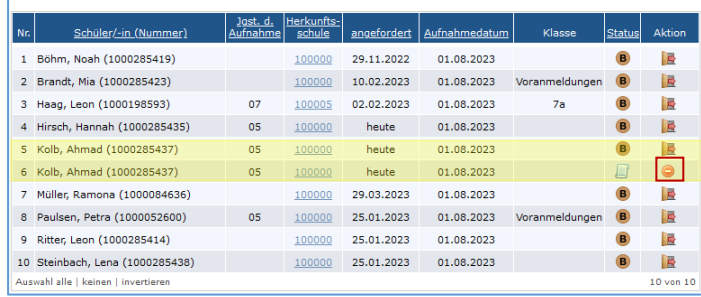

*Abbildung 6*